# **ResourceSpace: GETTING STARTED**

by Neale Thomas Hall 1 April 2007

# **CONTENTS**

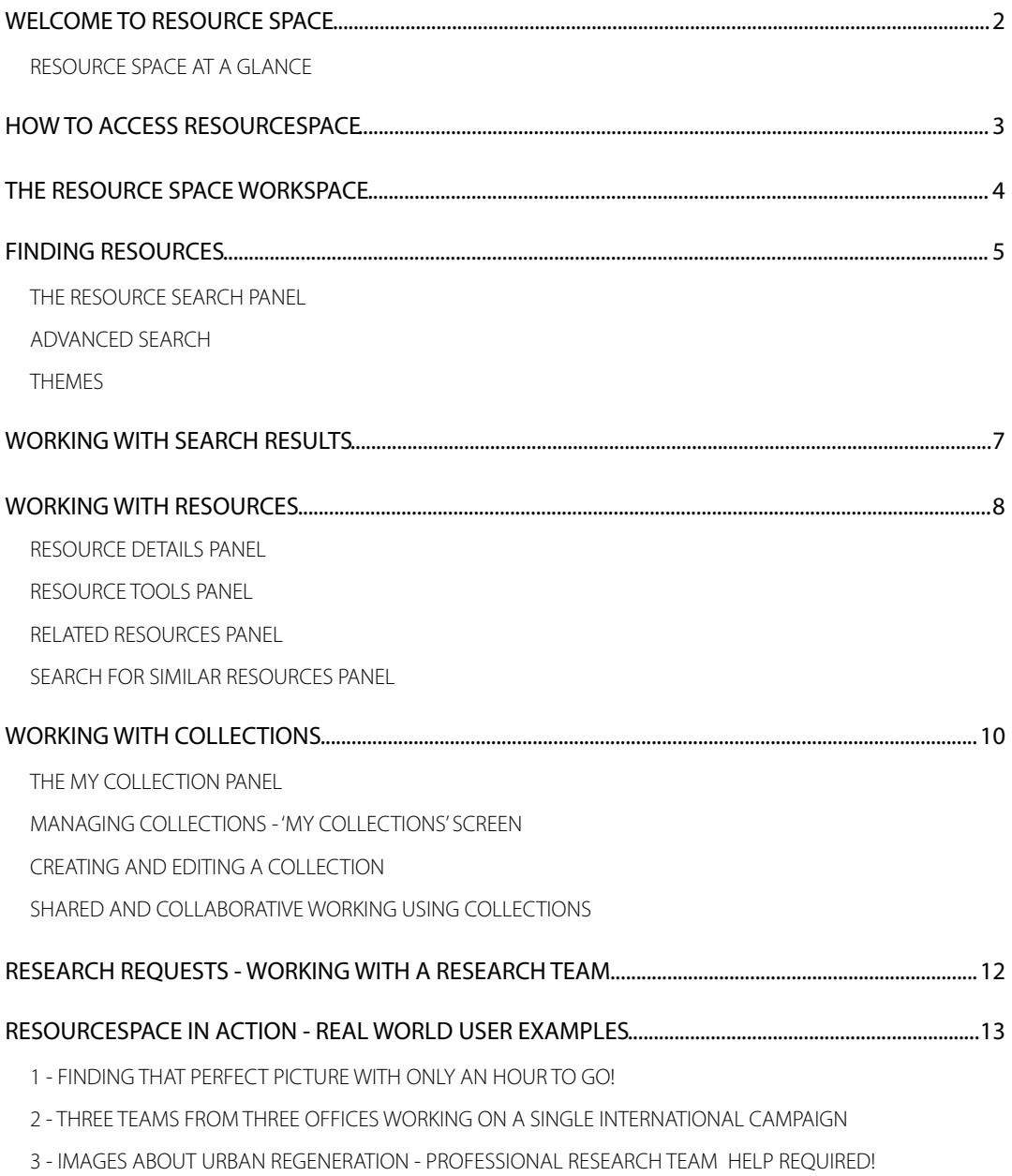

### <span id="page-2-0"></span>**WELCOME TO RESOURCE SPACE**

This quide introduces you to using ResourceSpace and leads you through the feature rich system - sophisticated search engine; direct access to resources in many resolutions; detailed resource information; collaboration and organisation tools; enhanced service provided by the team; intuitive interface and the powerful tools.

Whether you need quick, simple direct access to all the best resources, organise resources for team projects or prefer to work with professional researchers to find the very best resources. ResourceSpace provides you with all the tools to you need in a web based environment.

The ability to search quickly and accurately, browse the results intuitively, review the resources and then download directly to your computer lies at the heart of ResourceSpace. All the tools and services are then layered around this core process to support you in your work.

The application was originally developed for Oxfam GB by Neale Hall and Dan Huby and is in daily use by their internal resources team to manage and distribute over 20,000 photo, text and video resources. Oxfam agreed to release the product under a BSD-style license.

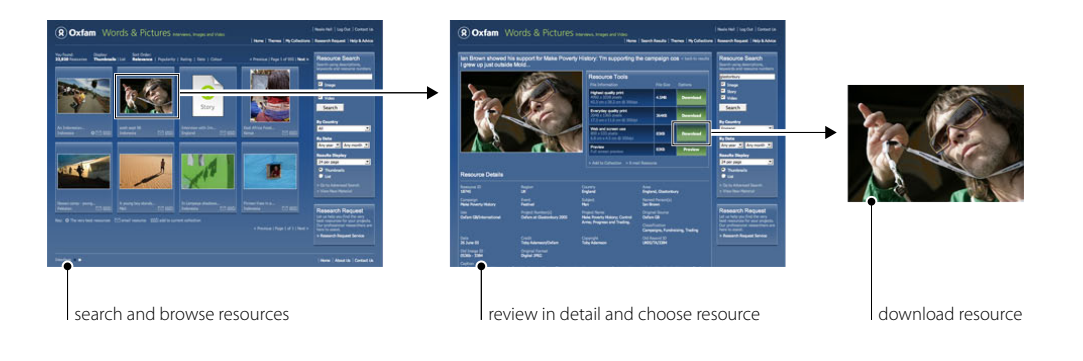

#### <span id="page-2-1"></span>**RESOURCE SPACE AT A GLANCE**

- Intuitive interface a visually rich, user focused interface to support you in accessing and organising the resources.
- ▶ Simple and advanced search the main search panel is available on every page allowing quick access to the resources while the comprehensive advanced search lets you to focus your search and find the exact resource you are looking for. Use the 'search for similar' panel to find other resources based those you have already found.
- ! Resources detailed resource information, thumbnails, stories, detailed visual previews and streaming video help you find the best and most relevant resources.
- **> Direct access to resources** resources can be downloaded to your computer in a variety of sizes from high quality print files to screen resolution files.
- ▶ Themes groups of our very best resources selected by the ResourceSpace team, which focus on the latest campaigns, emergency appeals, showcase projects and ideas.
- ▶ Organisation, collaboration and distribution tools to organise your resources, share with colleagues on group projects and distribute to others
- ! Research services brief the professional research team and view their recommendations all through the system.
- **Archives** access archives

# <span id="page-3-0"></span>**HOW TO ACCESS RESOURCESPACE**

ResourceSpace is a web-based system available from any computer with internet access.

- ▶ Login First you must first login to ResourceSpace. Every user has a unique username and password this keeps the system secure and gives you access to your previously saved resource collections, shared projects, and any research work you may have requested from the team.
- ▶ Password reminder If you can't remember your password, you can ask for a reminder to be sent by email from this same screen. You will be instructed to enter your email address.
- ▶ Password request If you haven't been registered and don't have a username and password, you can request one from the login screen.
- ▶ Home When you log in to ResourceSpace you will see the home page from where you can start searching or access the all the tools.
- ▶ Change password after login click on your name in the main menu and follow the instructions
- I Logout When you have finished using the system, don't forget to logout (in the main menu) if others have access to your computer.

#### work area **resource panel** results information and sorting main menu resource search panel Ne le Hall | Log Out | Contact Us  $\left( \widehat{\mathbf{R}}\right)$ **Oxfam** Words & Pictures ws, Images and Video | Home | Themes | My Collections | Re ch Request | Help & Advice Sort Order:<br>**Relevance** | Popularity | Rating | Date | Colour You found:<br>**22,920** Re Display:<br>Thumb Resource Search < Previous | Page 1 of 955 | Next > 大脑心  $\blacksquare$  $\frac{M}{M}$  Sto  $\Omega$ Story Search  $\overline{\phantom{a}}$ All  $\bullet \simeq$  matrix  $\Box$  end  $\approx$ Any year vi Any month vi 24 per page  $\overline{\mathbf{u}}$  $\bullet$  $\bullet$  lie ..<br>`⊠ ⊞ŭ  $\leq$  cob **Research Request DDD** add to cu I Page 1 of 1 | Ne rch Request Servio Interface II About Us | Contact Us My Colle  $\frac{\ln |}{\ln |}$ | 'My Collections' panel contact research team

# <span id="page-4-0"></span>**THE RESOURCE SPACE WORKSPACE**

The ResourceSpace workspace is intuitively laid out to give access to all the tools and features of the system. The workspace expands to fit the full width of your browser, useful for viewing more thumbnails on the screen if you have a larger monitor, while providing optimised viewing for smaller screens. If you have a small screen, make sure you expand the window to fill full screen to ensure you get the best out of ResourceSpace. The workspace consists of:

- The main menu access to all the areas of ResourceSpace.
- ▶ The work area this area changes depending on what you are doing. For example it changes to show the results of a search, details of resources and research request forms.
- The Resource Search panel quickly find resources or access the advanced search features.
- ▶ The Research Request panel quick access to the individually tailored, professional research serviced offered from within ResourceSpace.
- The My Collections panel contains all the resources that you want to keep hold of with a useful preview.

### <span id="page-5-0"></span>**FINDING RESOURCES**

#### <span id="page-5-1"></span>**THE RESOURCE SEARCH PANEL**

The Resource Search panel appears to the right of every screen giving access to the ResourceSpace search engine. The panel has a text field for quick, free text searching across the whole library along with other search options, such as resource type, country and date. The Advanced Search page is accessed directly from this panel giving more options to refine and target your searches.

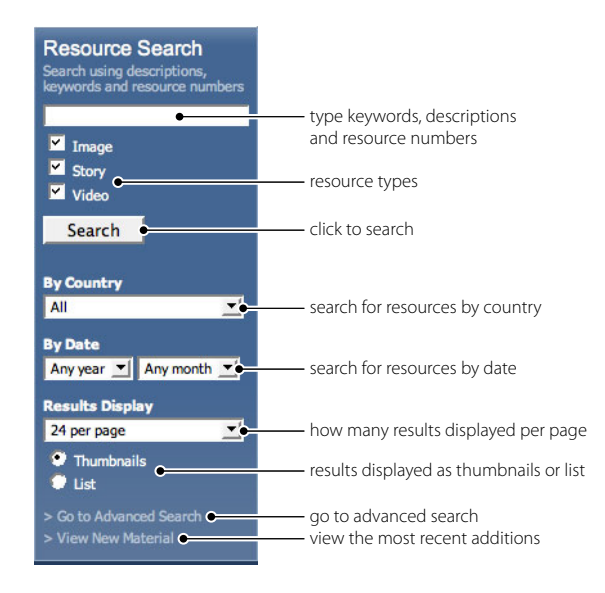

The resources in ResourceSpace have been comprehensively categorised and the search engine is optimised to search through ALL data attached to each resource. You can type one word or many words to find resources. The search engine will then match ALL your words to the library and return the results that include ALL the words you've typed. For example 'Africa water' will return only resources that contain both these words.

Choosing the other options, further refine your search and return more accurate results. For example, searching for 'water' may find over 6000 resources but if you search for 'water' and select - Type: 'Image' - Country: 'Brazil' - Date: '2005' you may find around 20 resources.

If ResourceSpace is unable to find any resources, it will suggest another word to help you.

Every single resource has a unique ID. If you know a particular resource ID you can go straight to it by typing that ID in the text box and clicking search.

#### <span id="page-5-2"></span>**ADVANCED SEARCH**

Access Advanced Search from the bottom of the Resource Search panel. Advanced Search allows you to search all the specific categories and data attached to every resource individually. The comprehensive search form includes all the options from the Resource Search panel and many more including, area of work, multiple countries, campaigns, events, captions, credits, classification and image format. By using this form, it is possible to carry out very detailed searches, targeting the specific data of each resource.

For example, you are able to search for 'water' - Region: 'CAMEXCA' - SCO: '1.1 Food & Income Security' - Classification: 'Campaigns' - Tone/Hue: 'Colour' - Image Form: 'Landscape' and find just a few perfectly target resources.

Any section of the form that you leave blank, or unticked will include ALL those terms in the search.

For example, if you leave ALL the country tick boxes empty, the search engine assumes you don't wish to target any particular country and leaves it out of the targeted search. The results will then come from ALL countries. If you select just 'Africa' then the results will ONLY contain resources linked with 'Africa'. This intelligent form feature avoids the need to have a lot of ticking and unticking to find resources.

### <span id="page-6-0"></span>**THEMES**

ResourceSpace provides another way to find resources available within the system. Themes are handpicked groups of resources sharing similar ideas. They change regularly and highlight the very best resources ResourceSpace offers . Sets of resources are grouped under various headings including emergency appeals, photographer showcases, themes, popular images and many more. Access Themes from the main menu or homepage. They change often and can be a great way to browse resources that you may not have seen before.

### <span id="page-7-0"></span>**WORKING WITH SEARCH RESULTS**

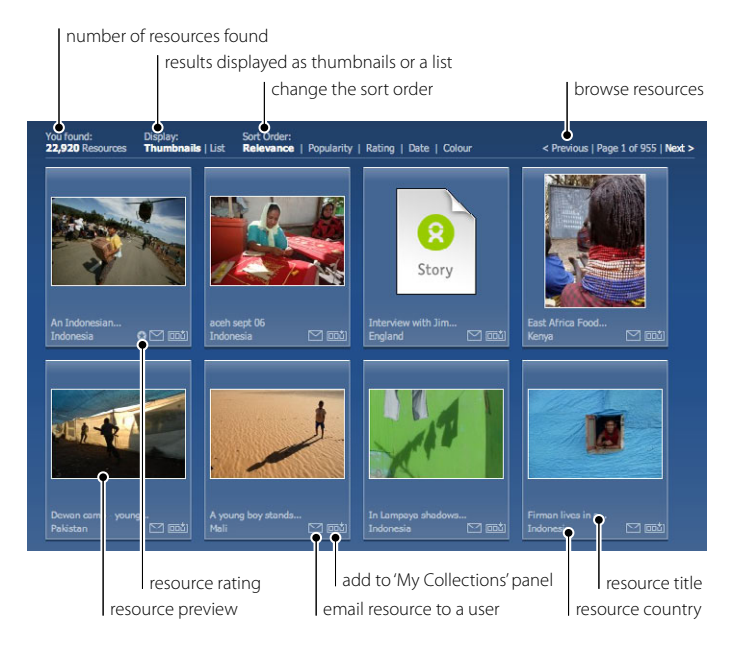

Search results are displayed as thumbnails or a list in the main work area sorted in order of relevance. Information about this search, sorting and resource browsing are shown across the top of the work area, consisting of:

- ▶ You found how many resources have been found matching your search
- **Display** click to change the display style whether thumbnails or a list
- ▶ Sort order click to change the order of resources:
	- Relevance ResourceSpace continually 'learns' from the way users search for resources by ranking image views per search keyword. Over time resources are ranked against keywords making sure the most appropriate appear first. For example, if users regularly choose the second resource from a search for 'sky', eventually this resource will occupy the first position as the search system thinks that this is actually a better, more appropriate result for 'sky'. This happens not just for single keywords but multiple keywords as well such as 'sky night'.
	- Popularity how many times a resource has been viewed irrespective of the keyword.
	- Rating highlights the very best resources in ResourceSpace, this may be image composition, quality, importance of story or a key image.
	- Date date of the resource.
	- Colour orders image resources by general hues.
- ▶ Browse navigate through the pages of results and also shows which page you are currently viewing.

Additionally, if any of the archives match your search, you can access them directly from a link under the results. It is possible to save the search criteria to your collection panel - useful if you have particular search that you may need again.

Each resource is shown in an individual resource panel in the thumbnails display. The panel shows a preview, title, location, rating for the best resources, email resource icon and add to collection icon.

- ▶ View resource details and download options click on the preview or title
- ▶ Email resource click on the envelope icon to bring up a form allowing you to email the resource to another user useful for quickly sending resources to colleagues.
- ! Add to current collection click on the add to current collection icon to add this resource to the collection shown in the My Collections panel.

### <span id="page-8-0"></span>**WORKING WITH RESOURCES**

The Resource Details page has everything you need to know about a particular resource such as title, date, caption, credits and all associated information. It includes the Resource Tools panel with the guidance on viewing larger previews, streaming videos and downloading files in different sizes and resolutions.

Access the Resources Details page by selecting a resource from a search, theme, collection or email sent from ResourceSpace. The workspace expands to fit the full width of your browser. If you have a smaller screen, the Resource tools panel will appear under the preview.

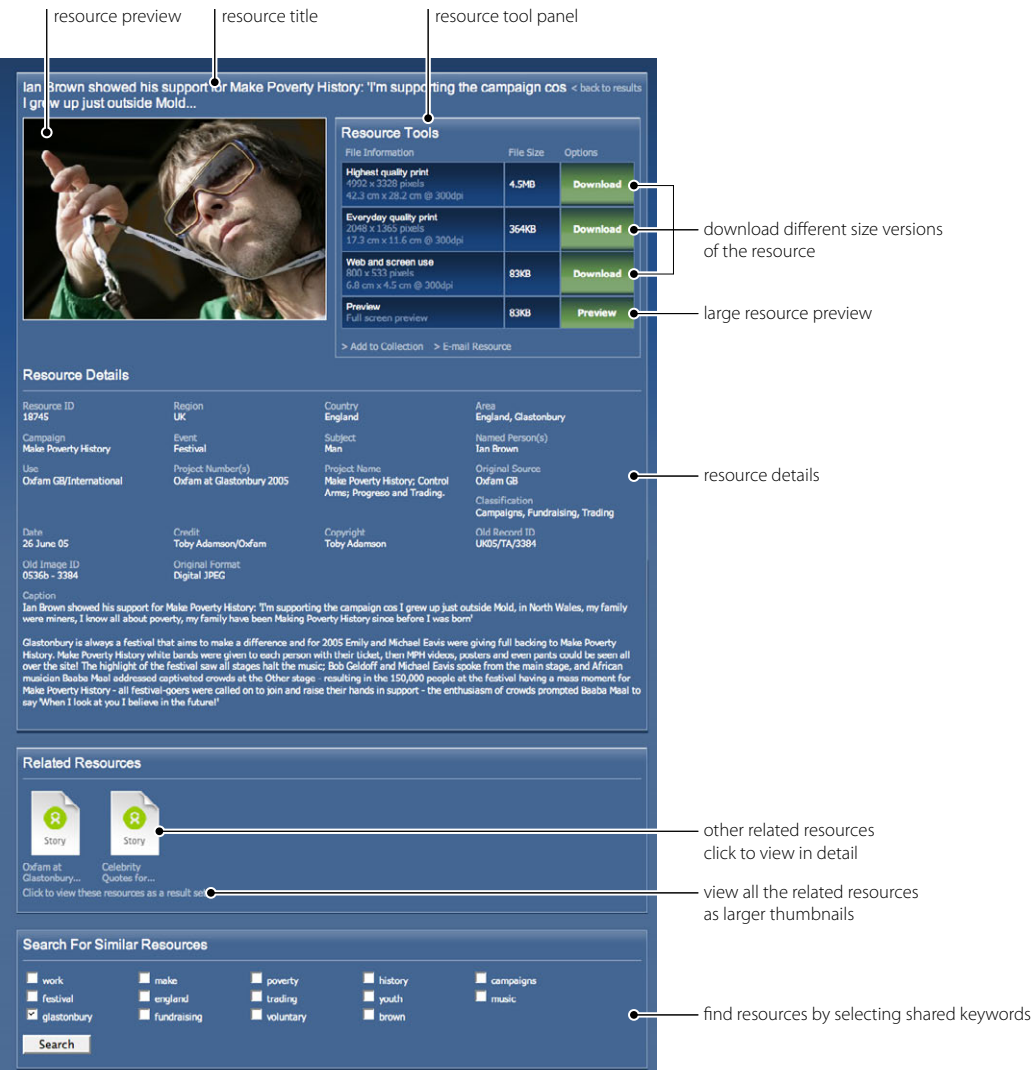

#### <span id="page-8-1"></span>**RESOURCE DETAILS PANEL**

For an image resource, the main panel shows a larger preview of the resource, its title and all the associated information including country, date, and caption amongst others. For a video resource the preview shows a still representing the video while a story resource shows the content of the story.

#### <span id="page-9-0"></span>**RESOURCE TOOLS PANEL**

The Resource Tools panel shows information regarding the different file versions of the resource. Depending on each resource there may be one or more options to click along with exact technical details of the file, including pixel dimensions, image measurements, resolution and file size:

- I Highest quality print download the best resolution picture available, typically a large file size suitable to professional printing.
- **Everyday quality print** download a good resolution picture suitable for most everyday needs.
- ▶ Web and screen use download low resolution, screen quality picture suitable for screen display such as internet and PowerPoint presentations.
- **Preview** displays on screen a larger image than the resource preview.
- ▶ Offline resource these files aren't available to download, however choose this option and complete the online form to notify the resource team of your request and they will get in touch.
- ▶ Video online preview streams a low resolution version of the video directly to your computer for viewing.
- ▶ Video CD quality download a low resolution version of the video suitable for CD and screen use.
- I Video Production quality these files aren't available to download, however choose this option and complete the online form to notify the resource team of your request and they will get in touch.

Additionally this panel has add to collection and email resource options similar to those found on the main thumbnails screen:

- **Email resource** click to bring up a form allowing you to email the resource to another user.
- ▶ Add to collection click to add this resource to the collection shown in the My Collections panel.

### <span id="page-9-1"></span>**RELATED RESOURCES PANEL**

The panel directly under the Resource Details panel shows thumbnails of all the resources related to the current one. These resources may be linked for a variety of reasons, often many images are tied to a particular story, or a series of images are taken of the same subject. This useful panel makes finding directly related resources very simple. An option allows all the related resources to be open up in the thumbnail view as if they are the results of a search. Useful for viewing them in more detail.

#### <span id="page-9-2"></span>**SEARCH FOR SIMILAR RESOURCES PANEL**

This panel shows keywords used by the current resource. By ticking the various words the search button dynamically changes to show how many other resources also match. Click the button to show all those resources. This powerful tool helps you search for resources that might be similar to the current one, useful for refining your search to find alternatives.

For example your initial search may be 'children', but after selecting an image of school children you realise your actual requirement is much more specific. From that resource the panel offers a range of relevant keywords that will help you refine your search. You go on to tick 'children', 'school', and 'Tanzania'. Quickly you have gone from over 5000 images (most of them inappropriate as the initial search was very broad) down to 60 images more relevant for your work.

### <span id="page-10-0"></span>**WORKING WITH COLLECTIONS**

ResourceSpace provides a powerful way to help you manage the resources you find through Collections. By adding resources to a collection, you can build up your own personal selection of images, stories, videos and saved searches. ResourceSpace manages and remembers your collections so they are available whenever return and from any computer you access ResourceSpace from. Collections acts in a similar way to 'shopping basket' found on many ecommerce websites.

You are not restricted to a single *collection*. It is possible to create as many collections as required. For example, consider setting up a different collection for each project you are working on, or build a collection of your favourite most used resources. Use the system to fit in with your own work patterns.

Collections provides tools to share resources and collaborate with other users. It is also how the research team delivers resources that you may have looked for support in sourcing.

### <span id="page-10-1"></span>**THE MY COLLECTION PANEL**

At the bottom of every screen is the My Collections panel showing thumbnails of the resources in your active collection. By default, you will have a collection called My Collection allowing you to get started straight away. Simply add any resource by clicking the icon in the resource panels returned from a search or from within the Resource Details screen. It is possible to save the parameters to a collection of a search by clicking the option at the bottom of the work area after a search.

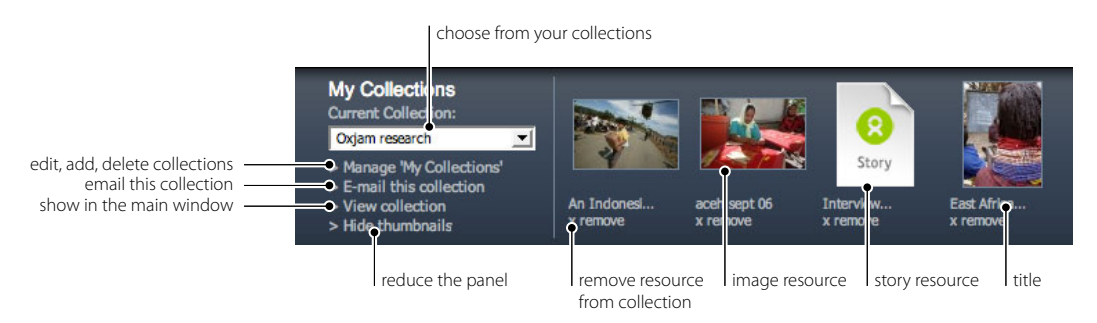

The Collections panel consists of:

- **Eurrent Collection** a dropdown allows you to quickly switch between your collections if you have more than one.
- ▶ Manage 'My Collections' click to access the collection management screen where you can create, edit and delete your collections.
- E-mail this collection click to bring up a form allowing you to email the whole collection to another user useful for quickly sending resources to colleagues.
- ▶ View collection click to show all the resources in the main work area.
- ! Hide thumbnails click to hide the thumbnail previews and reduce the size of the collections panel. Useful for smaller screens. You will still have full access to all the functions of the collections panel.
- Individual thumbnails and titles Click to view the resource in detail.
- ▶ x Remove Click to remove the resource from the collection. This does not delete the resource from the whole of ResourceSpace!

#### <span id="page-10-2"></span>**MANAGING COLLECTIONS - 'MY COLLECTIONS' SCREEN**

Click on My Collections in the main menu or Manage 'My Collections' in the Collections panel to access the management screen. The screen shows a list of all your collections:

▶ Collection name - this will be shown in the Collection panel dropdown.

- ▶ Owner the user that setup the collection useful when working on group collections.
- $\triangleright$  ID unique number for the collection.
- ▶ Created the date the *collection* was initially created.
- Items number of resources in the collection
- ▶ Access whether it is a public or private collection.
- $\triangleright$  Tools different options to mange your collections:
	- view shows all the resources from the collection in the main work area
	- select changes the collection panel to show that particular collection
	- e-mail click to bring up a form allowing you to email the whole collection to another user.
	- delete remove the collection.
	- edit edit the main setup parameters of the collection.

#### <span id="page-11-0"></span>**CREATING AND EDITING A COLLECTION**

You can quickly create a new collection by simply typing a name under 'Create New Collection' and filling out the subsequent form. It is possible to edit these fields at any time so you can manage the collection to suit your needs. For example, you may choose to add and remove other users, or take change the collection from private to public at any time. Fill out the setup form:

- ▶ Name a name for the collection.
- ▶ ID a unique number generated by ResourceSpace.
- ▶ Access choose from Private or Public.to control access to your collection. Private stops others seeing your collection without your approval, while Public opens up the collection to every one - useful if you want to share a collection of resources that you feel will benefit others.
- ▶ Attached Users add other users to your collection and it will appear in their own collection panel when they access ResourceSpace - useful for sharing your collection amongst a specific group of people. For example, a team working on the same project using the same resources.
- ▶ Allow other users to add/remove resources by default ONLY you can add and remove resources from your collection even if you have shared your collection with specified users or if your collection is public. Tick this option to allow those users to also add and remove resources. Be aware that this allows others to alter your collection. You can block access at any time by deselecting this option.

### <span id="page-11-1"></span>**SHARED AND COLLABORATIVE WORKING USING COLLECTIONS**

By attaching other users to your collection (on the edit collection screen) you can quickly share it. This is a powerful way for teams to work together on a project using the same collection of resources. ResourceSpace brings all the resources into a single shared collection that the attached users can access. You may choose to restrict collections so the users can only view and download the resources. Or you may choose full open access for the team so they can also add and remove them.

By making a collection public, you share your collection with anyone with access to ResourceSpace. Like private collections you may choose to allow or restrict adding and removing resources. This is useful if you have a collection that you feel other user may benefit from. On the manage collection page it is possible to search all the collections that are public to find those that may be useful to you.

### <span id="page-12-0"></span>**RESEARCH REQUESTS - WORKING WITH A RESEARCH TEAM**

Sometimes you may require the help of a resources team in sourcing the best images, videos and stories for a particular task or project. Perhaps you don't have the time to find resources, or have run out of ideas or be looking for that very special, elusive image and need the support of our professional researchers. The system provides an integrated system to all a resource team manage requests.

ResourceSpace manages the whole process quickly and simply. from beginning to end. By accessing the Research Request screen, you can fill out a research brief online. The research is then fully managed by ResourceSpace through a workflow which notifies you of each stage of the process. At the end of the process you will receive all your resources packaged and displayed by ResourceSpace - they will also appear as a brand new collection in your collections panel. Because the research is completed entirely within ResourceSpace, you have access to all the tools available to view, download and manage the resources. You choose which files you wish to download. Add further resources that you may find or remove resources that don't want to use.

#### **The process**

- ▶ Step 1 Go to the Research Request screen, accessed from the main menu or the Research Request panel on every screen.
- ▶ Step 2 Complete the form online. The form helps you brief the team accurately and comprehensively. Remember to include as much detail as you can. If you have already found a resource or started a collection - include the Resource ID (found on the Resource Details screen) or Collection ID (found on the Manage 'My Collections'screen). The researcher will then be able to incorporate these resources into their research.
- ▶ Step 3 ResourceSpace will give you on-screen confirmation that your research request has been successfully sent.
- ▶ Step 4 Your brief will be assigned to a researchers. A soon as this happens you will be notified by email so you know that the research is in progress.
- ▶ Step 5 Once the researcher has completed the task, you will be notified by email. The email will include a link to ResourceSpace that displays all the resources that the researcher has selected. A new collection will have been set up for you, containing all the resources. It will have the same name as you specified in the brief and be available in the 'My Collections' dropdown in your collections panel.

# <span id="page-13-0"></span>**RESOURCESPACE IN ACTION - REAL WORLD USER EXAMPLES**

### <span id="page-13-1"></span>**1 - FINDING THAT PERFECT PICTURE WITH ONLY AN HOUR TO GO!**

An in-house graphic designer is about to send a new information booklet to the printers with just an hour to the deadline left. The Head of Design suddenly finds out that the cover photograph can't be used and asks the designer to source an alternative, but similar image.

The designer goes straight to ResourceSpace and enters several keywords describing the image. Browsing the 4000 results, she comes across the current image that needs to be replaced and clicks on it to look at the Resource Details page. Going straight to the Search For Similar Resources panel, she ticks a number of keywords and hits search. The results show 5 resources, all perfectly fitting the brief and selects one.

From the Resources Details page for that image, the designer chooses the highest quality version to download as the image is for a professionally printed booklet. The image is immediately downloaded to her computer, ready to be inserted into the design. Crisis averted in less than five minutes using ResourceSpace.

### <span id="page-13-2"></span>**2 - THREE TEAMS FROM THREE OFFICES WORKING ON A SINGLE INTERNATIONAL CAMPAIGN**

A project manager has been tasked with co-ordinating a high profile, international campaign involving three teams from three completely different offices. The campaign is based on a series of posters developed by the marketing team featuring photography that has become associated with the cause.

He wants to make sure every team has access to these particular images without the worry of mixing up photographs, lost files or unnecessary time wasted in the various teams chasing each other. The project manager goes to ResourceSpace and sets up a new private collection. He then adds all the users from the marketing team, and choose to allow access to add and remove resources. Quickly phoning the office, he asks them to go to ResourceSpace and add all the images from the campaign to the new collection that is now available to them.

Once this is complete, the project manger returns to ResourceSpace to find the collection now contains everything he needs. He returns to the Manage Collections page and adds the members of the other two teams. At the same time the option to add and remove resources is deselected - e"ectively locking the collection so the various teams can only view and download the resources, not add or remove others.

The project manager is happy that all the members of the teams can access the key images at any time, from any computer with internet access, from any office. Each team member can use ResourceSpace to browse the shared private collection directly from their own collection panel.

### <span id="page-13-3"></span>**3 - IMAGES ABOUT URBAN REGENERATION - PROFESSIONAL RESEARCH TEAM HELP REQUIRED!**

A volunteer is writing an article on urban regeneration in England. With little time, or experience in selecting images, she turns to the research service offered in ResourceSpace. She hasn't briefed a research team before and clicks on the Research Request panel to see what help is available The volunteer is relieved to find a simple form prompting her to provide all the key information that the research team needs. Filling out as much as possible, she submits the form and receives confirmation that the research request has been logged with the team.

The brief is assigned to one of the professional researchers and the writer instantly receives an email reassuring her that her project is in progress. Later that day, another email arrives informing her that the images are ready, along with a helpful link that takes her straight to ResourceSpace.

All the resources matching her brief appear in the work area and are contained in a brand new collection found in the collection panel. The research team has added a couple of extra images for more choice, and also found several story resources that will give the writer more background information. The volunteer can now choose which to download with the confidence that they are the very best images to accompany her article.